# **HƯỚNG DẪN CÀI ĐẶT VÀ SỬ DỤNG PHẦN MỀM ZOOM CLOUD MEETINGS DÀNH CHO GV**

## **I. PHẦN CHUNG**

## **1. Cài đặt phần mềm**

## *1.1. Yêu cầu trang thiết bị:*

+ Laptop/máy tính để bàn/máy tính bảng/smartphone thông dụng hiện nay.

+ Loa và Mic: Có sẵn trên Laptop/máy tính để bàn/tablet/smartphone. Nên sử dụng tai nghe có mic đính kèm (tai nghe điện thoại) để có chất lượng âm thanh tốt nhất.

+ Camera: Có sẵn trên Laptop/máy tính để bàn/tablet/smartphone; hoặc thiết bị cắm ngoài qua cổng USB hoặc bluetooth.

+ Mạng Internet: có dây hoặc không dây (LAN, wifi hoặc 3-4G) kết nối tốt.

# *1.2. Cài đặt:*

+ Kết thiết bị với loa, mic, camera và internet. (Một chiếc smartphone đã có mặc định tất cả những thiết bị này).

+ Đối với laptop/máy tính để bàn:

- Tải phần mềm tại *https://zoom.us/download*. Nhấn Download (trong mục Zoom Client for Meetings).

- Cài đặt phần mềm vào máy theo hướng dẫn của phần mềm.

- + Đối với tablet/smartphone:
	- Vào Google App Store (Android) hoặc Apple App Store (iOS).
	- Tìm "Zoom Cloud Meetings" và cài đặt.

# **2. Chuẩn bị không gian học tập**

- + Tại nhà, phòng yên tĩnh, đủ ánh sáng.
- $+$  Ôn định thiết bị tại vị trí phù hợp, đảm bảo nhìn rõ khuôn mặt.
- + Trang phục phù hợp với việc lên lớp.

## **II. PHẦN DÀNH CHO GV**

HV khuyến khích GV sử dụng laptop/máy tính để bàn để giảng dạy trực tuyến để đạt được hiệu quả cao nhất về hình ảnh, quản trị lớp, cũng như yếu tố ổn định. Hướng dẫn sau đây tập trung vào thiết bị laptop/máy tính để bàn. (Smartphone sử dụng tương tự).

#### **1. Đăng nhập phần mềm:**

+ Nhận email và password phòng học tương ứng với ca giảng của mình từ HV.

+ Bấm "Sign in" và đăng nhập vào phần mềm theo thông tin tài khoản đã nhận.

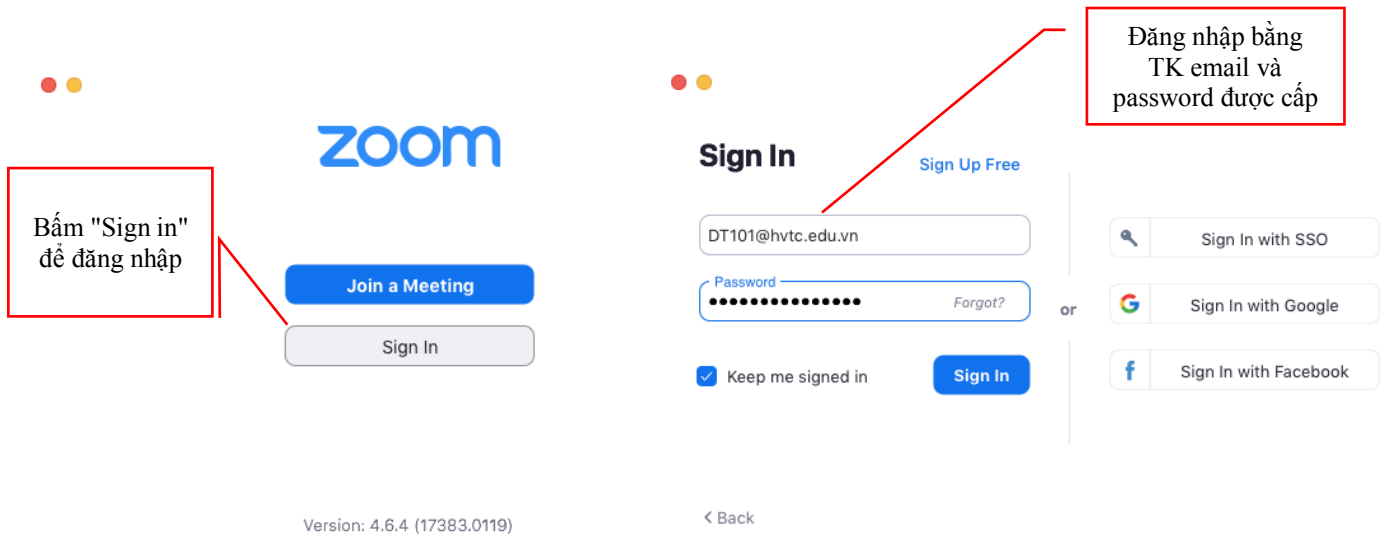

#### **2. Lên lớp trực tuyến:**

+ Trước giờ lên lớp 10 phút, GV đăng nhập và bấm "New Meeting" để bắt đầu tiết học.

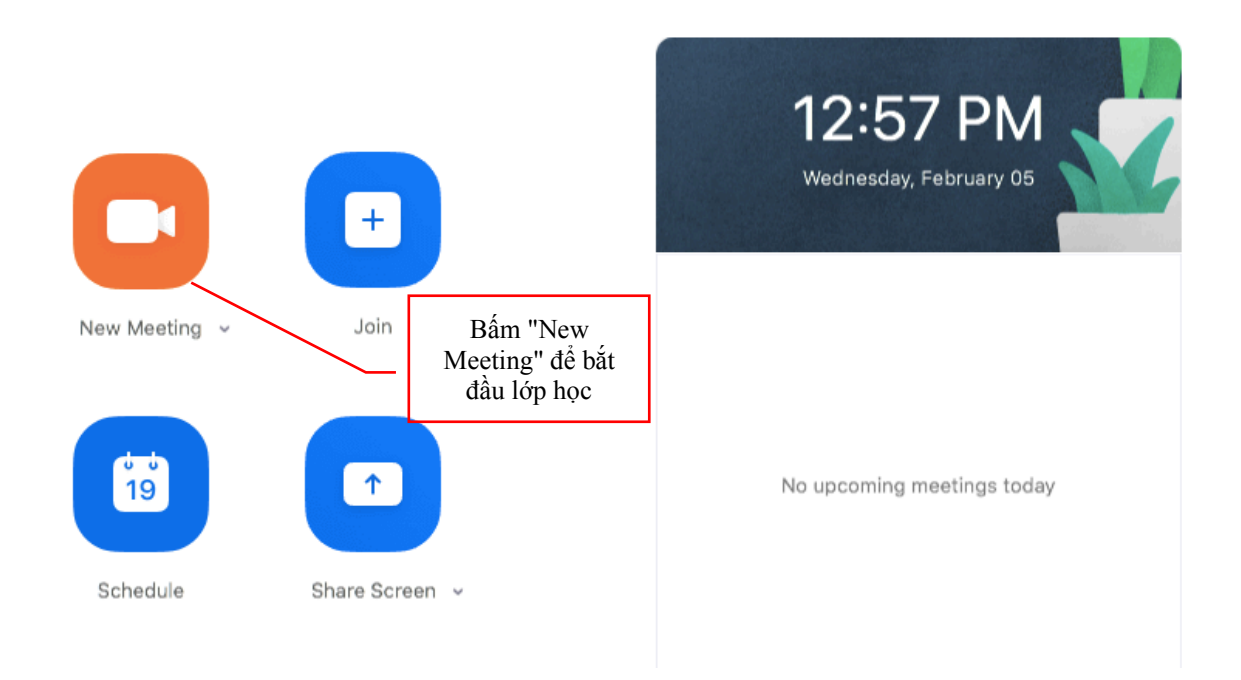

+ Kiểm tra âm thanh: Với lần đầu lên lớp, GV nên kiểm tra âm thanh của mic và tai nghe (hoặc loa) xem đã ổn chưa bằng cách chọn "Test Speaker and Mic". Nếu tai nghe (hoặc loa) và mic đã tốt rồi thì chọn "Join With Computer Audio".

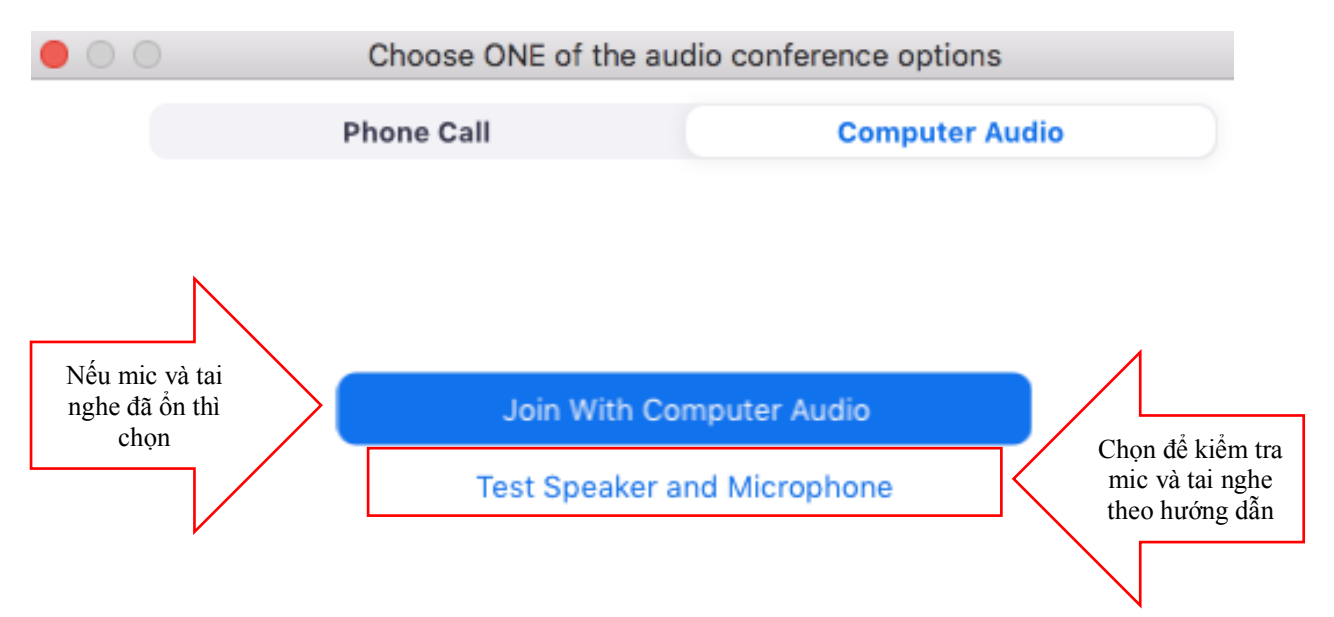

#### **4. Quản lý và tương tác với lớp:**

Tại lớp trực tuyến, GV có thể thực hiện nhiều thao tác để quản lý và tương tác với lớp bằng cách sử dụng thanh công cụ phía dưới bàn hình và trên màn hình. Cụ thể:

#### **+ Thanh công cụ phía dưới:**

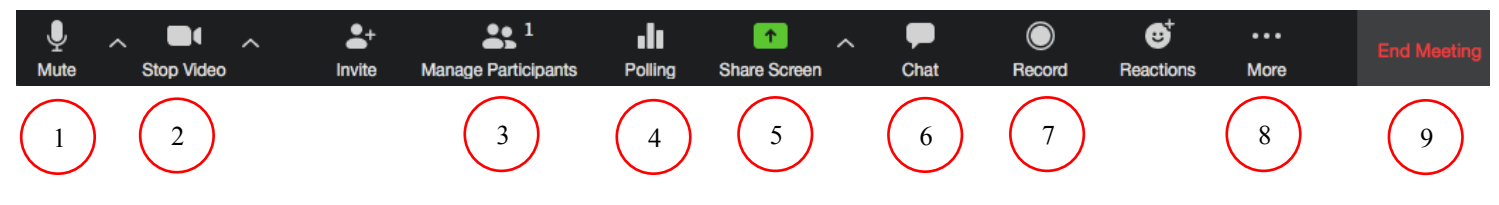

- 1. Tắt/bật Mic của mình
- 2. Tắt/bật Video của mình

3. Quản lý những người tham gia: Công cụ này rất quan trọng, khi bấm vào "Manage participants" sẽ hiện ra một danh sách SV trong lớp. Phía bên dưới DS có 3 nút bấm "Mute All" (tắt toàn bộ mic của SV), "Unmute All" (bật toàn bộ mic của SV), và "More" (một số tính năng khác). **Lưu ý quan trọng**: Khi giảng bài, GV nên để "Mute All" để chỉ có mic của GV được bật, còn lại yên lặng, tránh tạp âm. Khi GV muốn SV nào đó phát biểu thì di chuyển chuột đến cạnh tên SV đó rồi bấm "Unmute". SV đó phát biểu xong lại bấm "Mute".

4. Tạo bình chọn.

5. Chia sẻ những hình ảnh khác: Bấm vào "Share Screen" để chia sẻ hình ảnh trên powerpoint với SV, hoặc tạo ra một chiếc bảng trắng rồi để viết/vẽ lên đó theo yêu cầu của GV. Kết thúc chia sẻ bấm "Stop Share". Lưu ý: Muốn chia sẻ powerpoint thì bật slide lên trước với Microsoft office rồi mới quay lại Zoom để share.

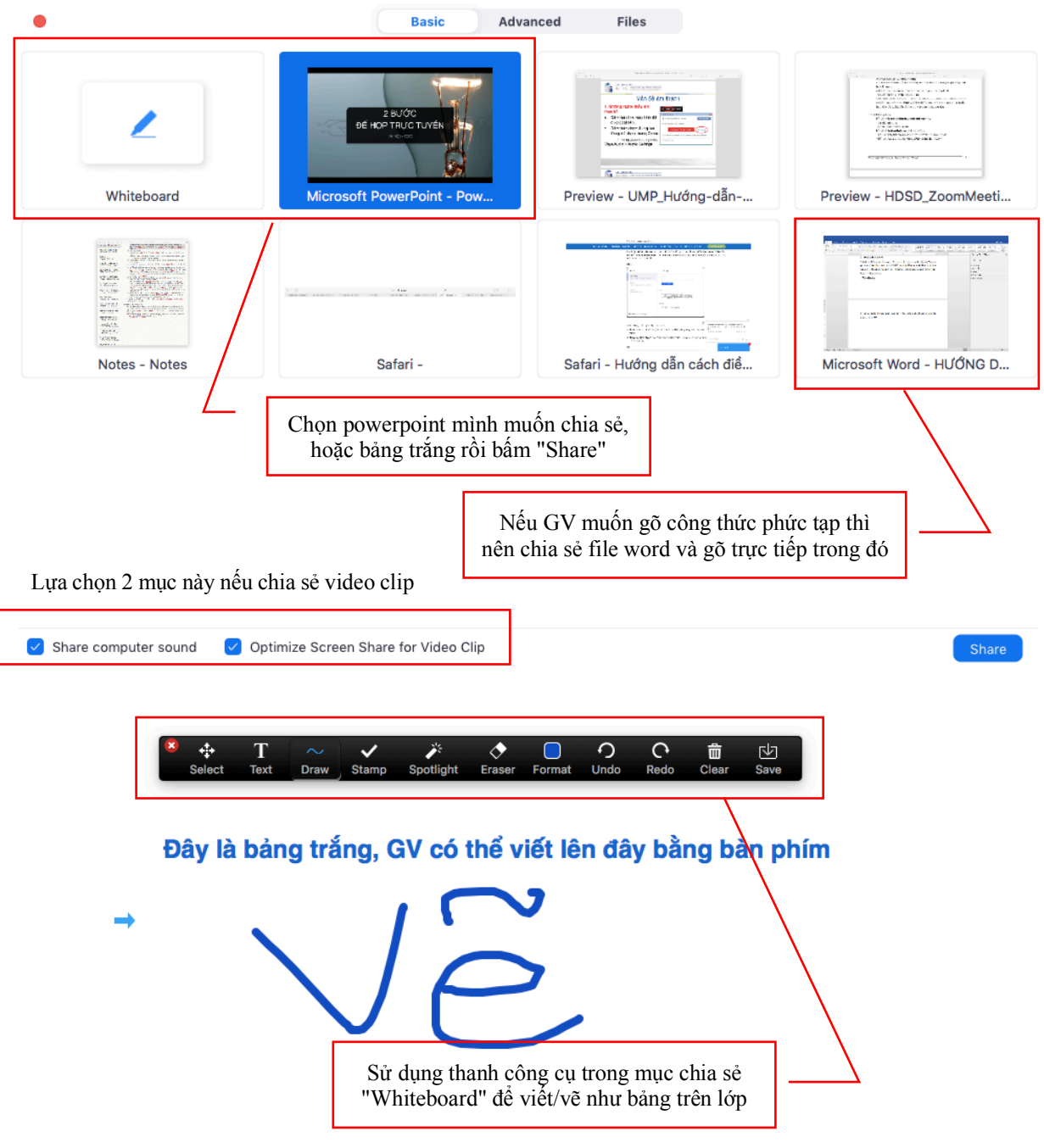

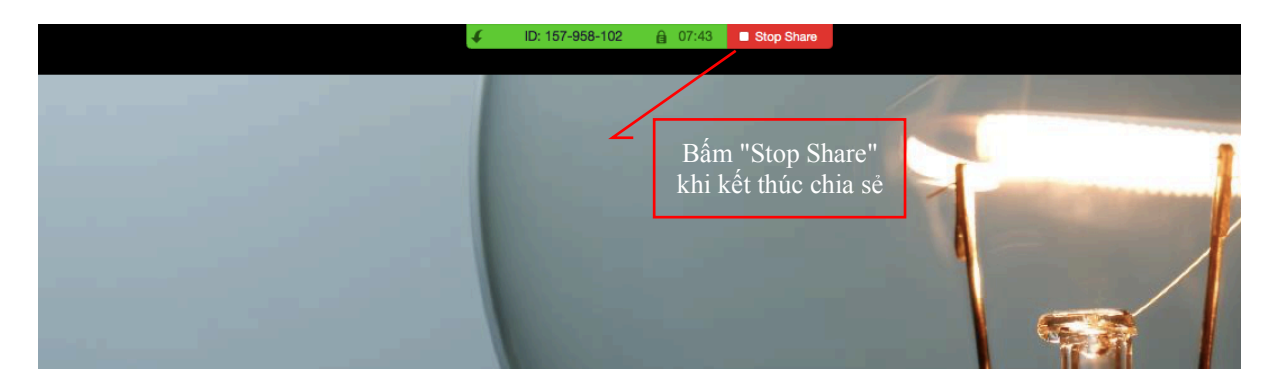

6. Chat với lớp hoặc với riêng thành viên trong lớp.

7. Ghi (thu) lại tiết học, lưu vào máy tính.

8. Một số tính năng khác.

9. Kết thúc tiết học: Sau khi bấm **"End meeting",** bấm **"End meeting for all".** Chú ý GV phải kết thúc đúng giờ lên lớp, tránh ảnh hưởng đến các GV vào ca sau.

**+ Thanh công cụ phía trên:** Điều chỉnh cách thức tổ chức hình ảnh.

- Nếu muốn nhìn toàn cảnh cả lớp thì bấm "Gallery View" ở góc trên bên phải.

- Nếu muốn nhìn người đang phát biểu thì bấm "Speaker View" tại góc trên bên phải.

- Nếu muốn SV nào phát biểu thì di chuyển chuột đến hình SV đó rồi bấm chuột trái và chọn "Unmute". SV ấy phát biểu xong lại làm lại thao tác nhưng bấm "Mute".

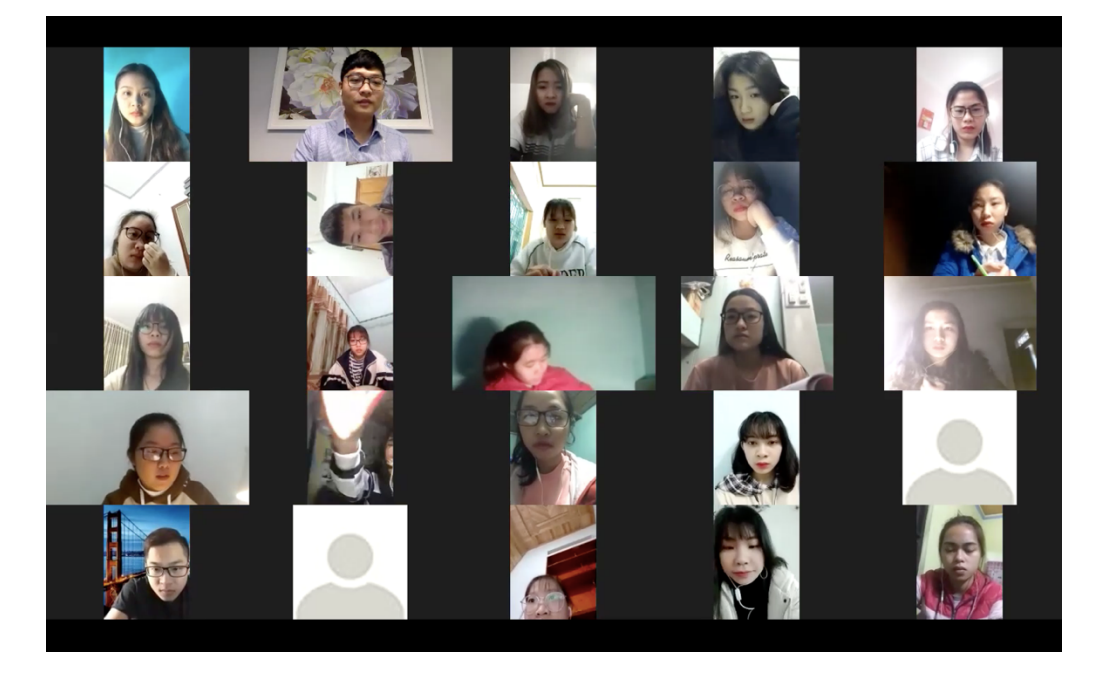

*Chế độ "Gallery View". Muốn SV nào phát biểu thì GV di chuột đến hình SV đó rồi bấm chuột trái, chọn "Unmute". Phát biểu xong lại bấm lại "Mute"*

#### **5. Một vài lưu ý cho GV:**

+ GV **thông báo Meeting ID cho SV** trước giờ lên lớp tối thiểu 01 ngày để SV có thể vào lớp.

+ GV tuyệt đối **không được thay password** của email mình được nhận từ HV.

+ Hết giờ lên lớp, GV **phải bấm "End Meeting"**, sau đó bấm **"End Meeting for All"** kết thúc giờ học. Đồng thời, **đăng xuất hỏi tài khoản**. Điều này đặc biệt quan trọng, nếu không GV ca sau sẽ không thể vào lớp được.

+ Nếu GV không thể giảng được thì báo lại cho Trưởng BM và Ban QLĐT. Nếu GV

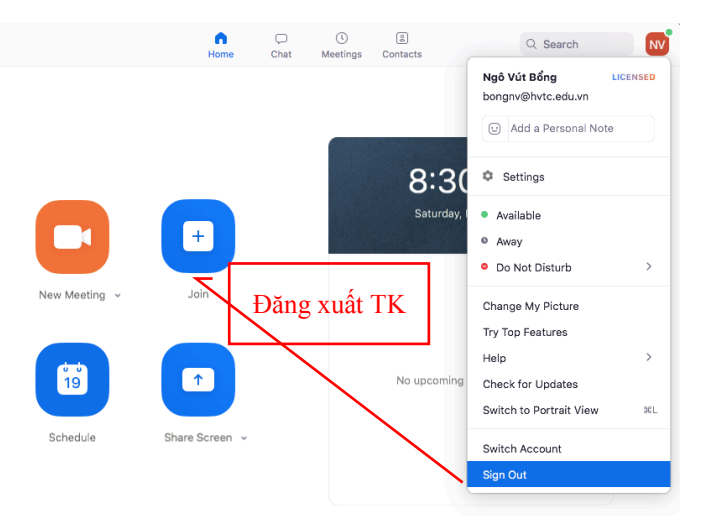

không muốn giảng tại nhà mà tới HV thì báo cho Ban QTTB để chuẩn bị hội trường học như TKB.

+ Nhắc nhở SV bắt buộc phải để video nhìn thấy mặt để kiểm soát việc học tập của SV. Nếu SV nào không có video hình ảnh thì rất có thể sinh viên đó đang không tập trung, làm việc riêng.

+ GV có thể điểm danh SV bằng cách chụp ảnh màn hình phần DS SV (Participants) khi bấm "Manage participants".

+ Một số vấn đề về âm thanh và hình ảnh:

- Âm thanh bị loạn, nhiều tạp âm: Đây là do quá nhiều mic đang bật cùng lúc, nên lẫn tiếng từ quá nhiều nguồn. GV nên để "Mute All" - tắt hết mic SV đi, chỉ để mic GV. Khi cho SV nào phát biểu thì "Unmute" SV đó thôi.

- Âm thanh bị vang: Đây là do sử dụng loa ngoài. Nên sử dụng tai nghe kèm mic sẽ khắc phục được việc này.

- Không nghe thấy âm thanh: Kiểm tra lại mic đã bật hay chưa; đã "Unmute" cho SV chưa.

- Không nhìn thấy hình ảnh: Kiểm tra lại camera đã bật hay chưa.

# **III. PHẦN DÀNH CHO SV**

Cách đơn giản nhất cho các bạn SV đó là sử dụng smartphone kèm theo tai nghe có mic là đạt được hiệu quả. Do vậy, phần hướng dẫn sau đây chỉ tập trung vào các thao tác trên smartphone. (Đối với laptop/máy tính để bàn thì thao tác tương tự).

#### **1. Tạo tài khoản và đăng nhập ứng dụng:**

+ Mở ứng dụng. Tạo tài khoản bằng cách bấm "Sign Up". Làm theo các bước hướng dẫn. Lưu ý quan trọng: Bắt buộc đăng ký với đầy đủ họ tên giống trong DS lớp.

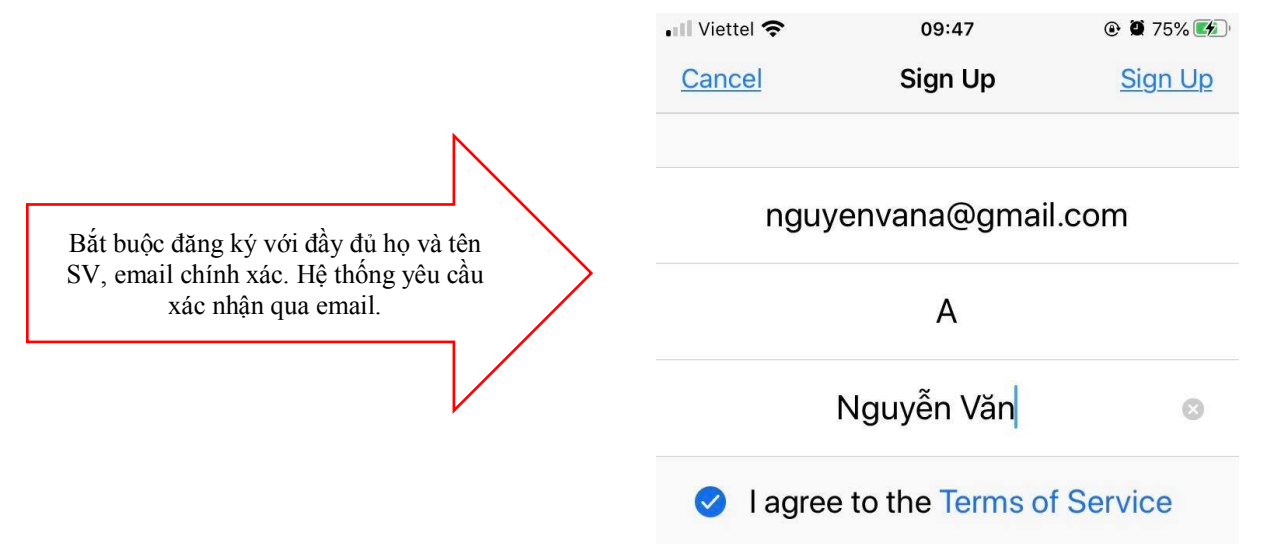

+ Sau khi tạo tài khoản xong thì đăng nhập theo tài

khoản đó bằng cách bấm "Sign in".

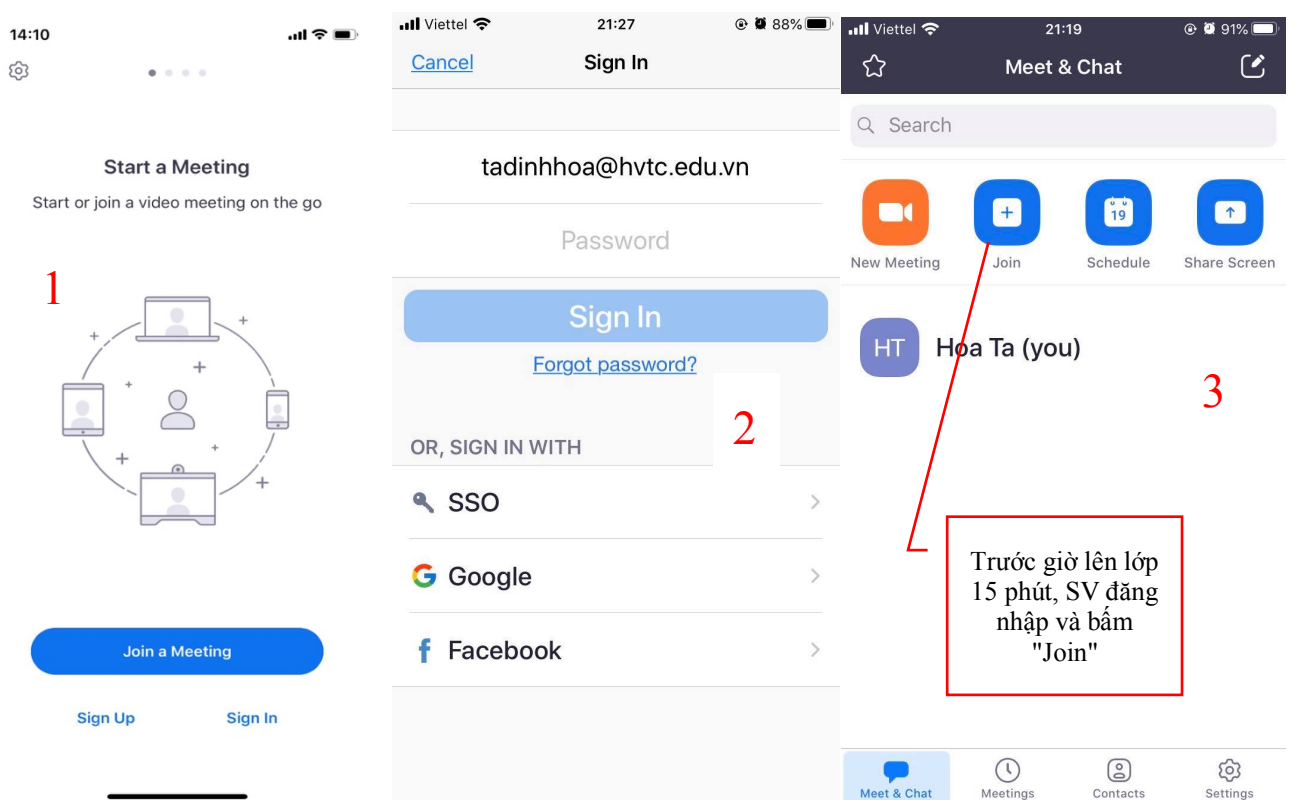

#### **2. Vào lớp học:**

- + Trước giờ vào lớp 15 phút, SV đăng nhập và bấm "Join". Tại đây kiểm tra mic và loa.
- + SV nhập Mã phòng học (Meeting ID) được HV hoặc GV cung cấp.

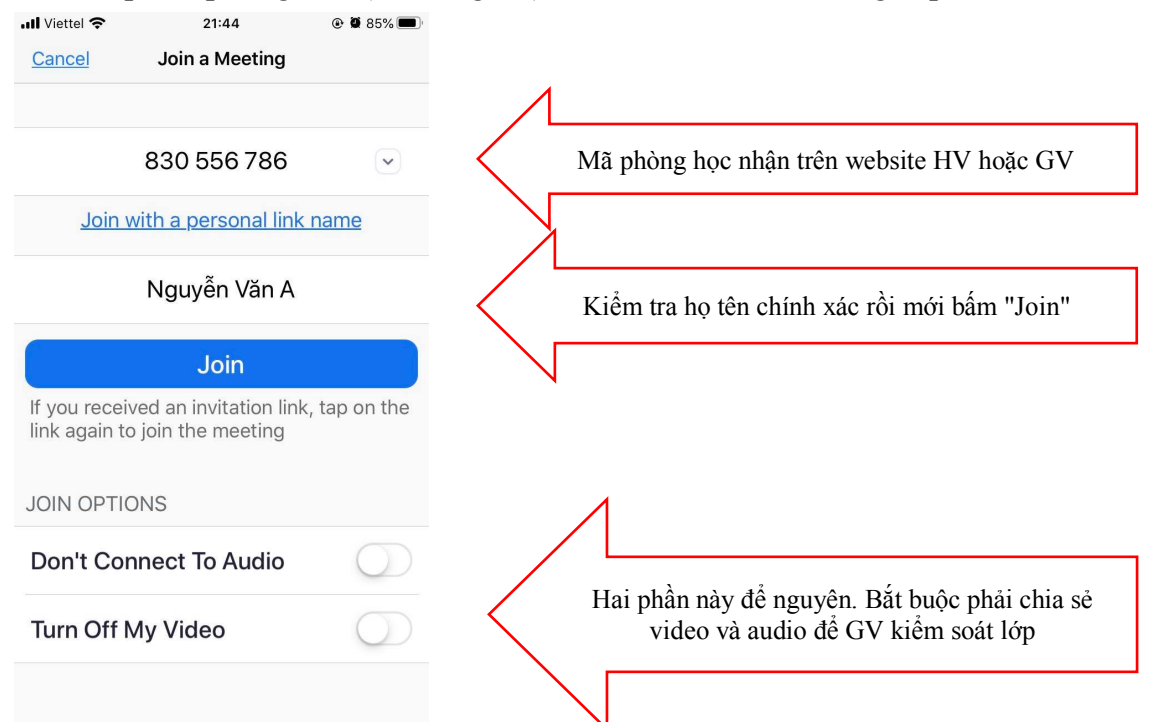

## **3. Sử dụng thanh công cụ để tương tác với GV:**

Chạm vào màn hình, thanh công cụ hiện ra bên dưới.

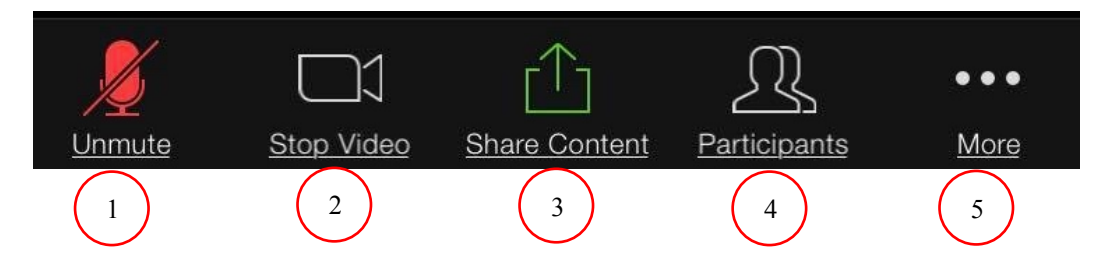

1. Bật/tắt mic của mình: Khi nghe giảng, SV bắt buộc phải tắt mic ở smartphone của mình để không gây ồn. Khi được GV chỉ định phát biểu, SV có thể bấm "Unmute" mic để bật, phát biểu xong lại bấm "Mute" để tắt mic.

2. Bật/tắt video của mình: Trong giờ học, không được phép dừng video.

3. Chia sẻ nội dung: SV có thể chia sẻ nội dung khác trên smartphone của mình như hình ảnh, video, âm thanh. Bấm "Share Content" và chon nội dung muốn chia sẻ. Kết thúc chia sẻ, bấm "Stop Sharing".

4. Xem DS thành viên trong lớp: Bấm "Participants" để biết DS thành viên trong lớp. Ngoài ra, nếu muốn xem hình ảnh của các thành viên trong lớp, gạt màn hình sang bên phải.

5. Một số tính năng khác: Bấm "More" để có một số tính năng khác như giơ tay phát biểu (bấm "Raise Hand"), nhắn tin với cả lớp hoặc riêng cho bạn khác (bấm "Chat").

# **4. Một số vấn đề SV có thể gặp phải:**

+ Không vào được phòng học: phải đăng nhập vào phòng học trước 15 phút để chắc chắn mình vào được. Đồng thời đây cũng là thời gian kiểm tra kết nối, micro, tai nghe.

+ Âm thanh bị loạn, nhiều tạp âm: Đây là do quá nhiều mic đang bật cùng lúc, nên lẫn tiếng từ quá nhiều nguồn. GV thường để "Mute All" - tắt hết mic SV đi, chỉ để mic GV. Khi cho SV nào phát biểu thì "Unmute" SV đó thôi.

+ Âm thanh bị vang: Đây là do sử dụng loa ngoài. Nên sử dụng tai nghe kèm mic sẽ khắc phục được việc này.

+ Không nghe thấy âm thanh: Kiểm tra lại mic đã bật hay chưa; đã "Unmute" cho SV chưa.

+ Không nhìn thấy hình ảnh: Kiểm tra lại camera đã bật hay chưa.

## **5. Kết thúc lớp học:**

Bấm "Leave" ở góc trên bên trái để rời lớp học. Tuy nhiên, việc rời khỏi lớp mà chưa có sự đồng ý của GV là không đúng quy định. Thường GV sẽ kết thúc tiết học nên SV không cần bấm nút này.

**Hỗ trợ kỹ thuật:** Đ/c Bổng - Phó GĐ (PT) Trung tâm thông tin - 0934.286.899

**Chia sẻ kinh nghiệm sử dụng:** Đ/c Hoà - GV Bộ môn Ngoại ngữ - 097.3535.486